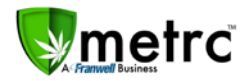

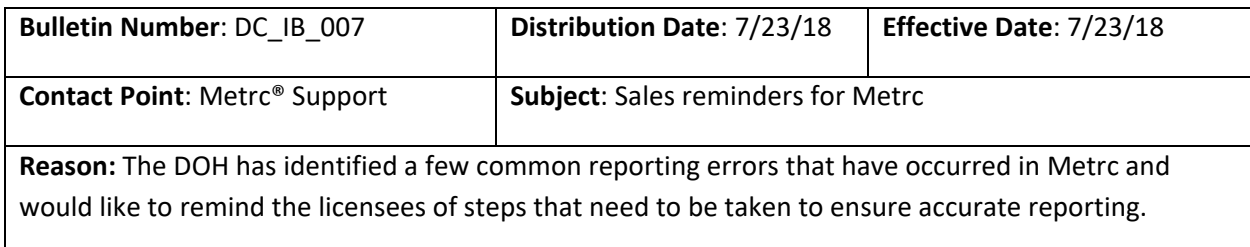

#### **Zero Quantity Sales**

The Metrc team is aware that Medical Marijuana sales in the District can be made at \$0, so long as a quantity of Medical Marijuana is established in the transaction. Due to this, the DOH would like to remind licensees to monitor their "Sales Receipts" in Metrc to ensure all sales are showing up with a quantity associated. Below is a screenshot of what would constitute a zero-quantity sale in Metrc.

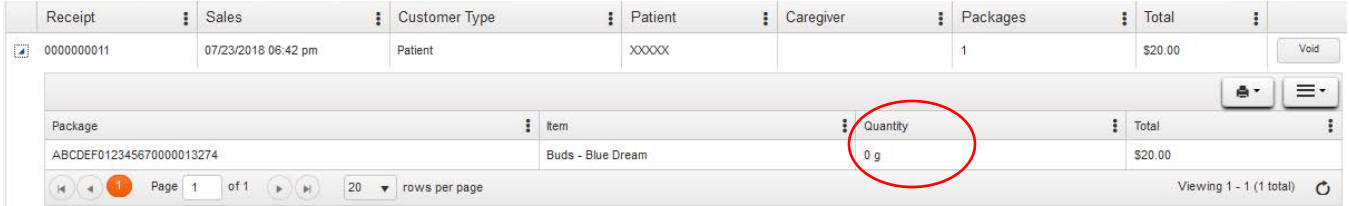

If a dispensary employee is reconciling sales from their POS system and notices a zero-quantity sale was processed, the recommended steps to resolve this issue would be as follows:

- 1. Verify the receipt is valid, and the quantity that should be associated with the sale is established to the correct Metrc package.
- 2. Click on the receipt, in which it will highlight the line orange.

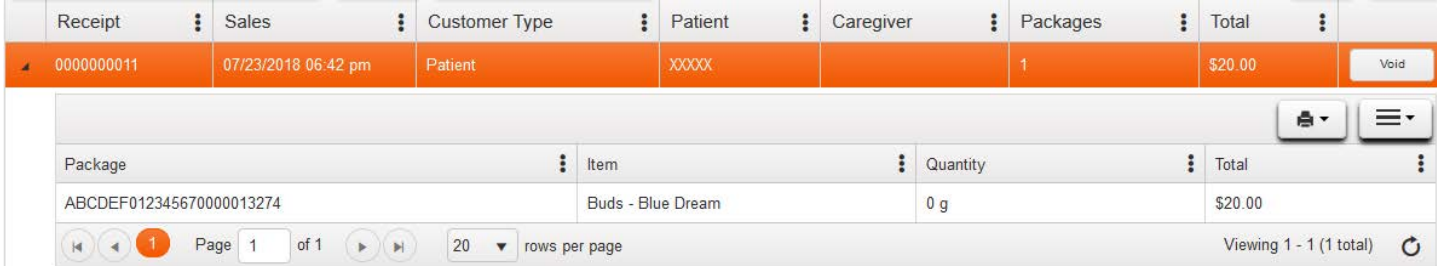

- 3. Select the "Edit Receipts" button in Metrc
- 4. Enter the correct quantity for the sale, and if any other information needs to be reconciled do so accordingly

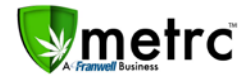

5. Once the information is correct and accurately reflects the sale that had occurred select the "Update Sales Receipts" button.

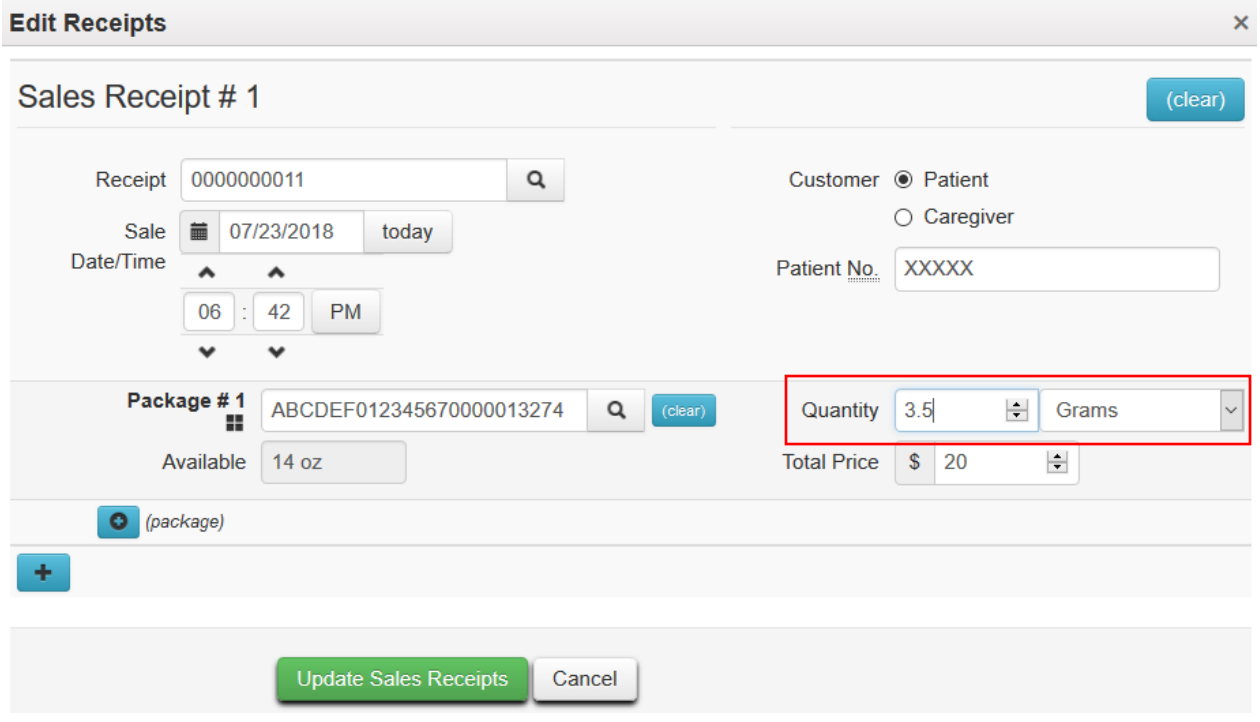

#### **External Patients**

The DOH and Metrc have identified instances where patients within the District have been recorded within a sale as an "External Patient". As a reminder, all patients that meet the requirements of reciprocity are the only patients that should be designated as an "External Patient" when processing a sale. If the patient has been incorrectly entered, a dispensary should follow the same steps outlined within *Zero Quantity Sales,* but instead of making an edit to the quantity, the edit should be made to reconcile the correct customer type.

#### Example of an incorrect entry:

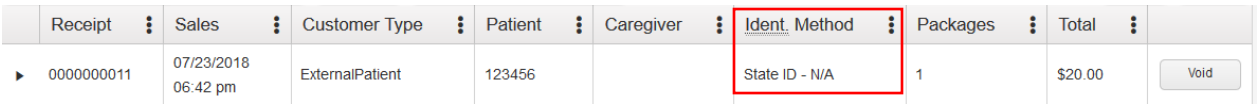

1. Go to your "Sales Receipts"

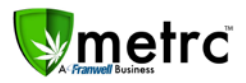

Metrc guidance steps on the best method to reconcile "External Patient" sales will go as follows.

2. Select the next to "Customer Type" column 3. Scroll and select the  $\blacktriangledown$  Filter  $\blacktriangleright$  option 4. Select "Contains" and type in "External" Filter by: Contains  $\overline{\mathbf{v}}$ External Filter 5. Click

By following these steps, you will now be able to see all sales that have been made and reported into Metrc as an "External Patient"

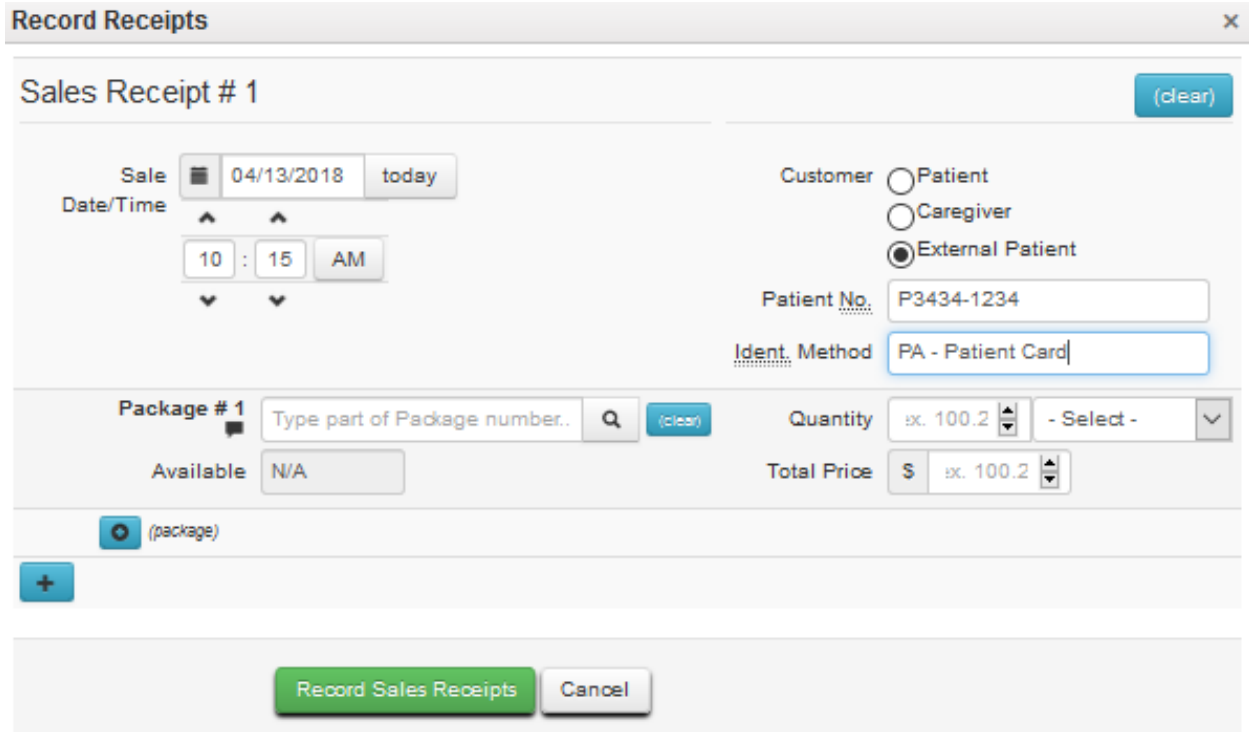

Example of a correct Sales Receipts when entering an external Patient:

Notes to remember:

- Patients should only be designated within the patient field.
- Caregivers should only be designated within the caregiver field.

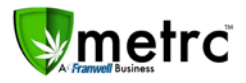

- *No* personally identifiable information should be entered such as name or birthdate.
- There should be no entering of any letters, numbers, or symbols other than the ones directly designated to the patient or caregiver number.

If you should have any questions regarding information within this bulletin, please reach out to the Metrc Support team via email at [suppor@metrc.com](mailto:suppor@metrc.com) or by calling 877-566-6506.